# 2020 年全国高等院校工程应用技术教师大赛 EI1-"电子技术创新设计与应用"赛项 (高职组)

## "工程实践操作"作业书

## (样本)

场次号\_\_\_\_\_\_\_\_\_\_ 赛位号\_\_\_\_\_\_\_\_\_\_\_

### 2020 年全国高等院校工程应用技术教师大赛

### **EI1**-"电子技术创新设计与应用"赛项(高职组)

#### 赛项指定平台:**THETDA-4** 型 电子综合应用技术实验/开发平台

依据大赛执行方案,决赛分"工程实践操作"和"目标命题实现"两个环节。第一个 环节主要比基本技能操作和工程素质,第二个环节主要比规定目标下的应用创新和解决问 题的能力。

#### 1、"工程实践操作"环节

根据本赛项"工程实践操作"作业书(正本),在限定的赛项平台上,完成作业书中规 定的所有操作步骤和技术要求,时限120分钟。现场裁判从工程能力素养要求的角度,就工 艺、流程、规范、安全等方面,对参赛选手现场操作的结果进行评判,给出百分制成绩, 权重0.60。

#### 本赛项"工程实践操作"环节的比赛内容:

(1)实验系统连接 —— 根据要求将所提供的电子模块连接成特定的电路,检查并测 试电路的基本工作状态。

(2)电子模块参数设置 —— 根据要求调整电路参数,以适应特殊的电路需求。

(3)系统功能调试与故障排除 —— 根据要求下载实验程序,排除可能的故障,完成 电路的功能调试。

#### 2、"目标命题实现"比赛环节

根据本赛项"目标命题实现"任务书(正本),在限定的赛项平台上,完成任务书中规 定的目标任务和技术要求,时限120分钟。评审专家从工程应用和解决问题能力的角度,就 方案设计、方案实现、实施效果和答辩情况等方面,对参赛选手完成目标命题任务的结果 进行评判,给出百分制成绩,权重0.40。

#### 本赛项"目标命题实现"环节的比赛内容:

根据"目标命题实现"任务书(正本)的要求,在指定的赛项平台上实现所设计的方 案, 包括也可不仅限于此:

(1)系统模块选择 —— 根据设计方案选择所需模块和器件。

(2)系统电路连接 —— 根据设计方案,完成系统电路连接。

- (3)软、硬件配置 —— 根据设计方案配置软、硬件。
- (4)系统调试 —— 根据设计方案进行系统调试。

(5)运行结果 —— 根据设计系统的运行结果,收集数据、整理运行结果。

#### 3、成绩评定

(1) 现场裁判依据本赛项"工程实践操作"作业书(正本)规定的操作步骤和技术 要求,通过考察参赛选手的现场表现,按照为本赛项制定的评分规则,给出本环节的百分 制成绩,权重 0.60。

(2)评审专家依据本赛项"目标命题实现"任务书(正本)规定的任务和技术要求, 通过观看实施成果演示和现场答辩,按照决赛评分规则,各评委独立给出百分制成绩,平 均后为本环节的成绩,权重 0.40。

(3)决赛两个环节的成绩加权和为参赛选手的最终成绩。

### "工程实践操作"作业书(样本)

本"作业书"要求参赛选手首先利用所提供线路板与元器件焊接一块电子实验模块, 然后利用提供的电子实验模块,构建一种特殊的报警器。报警器由序列信号发生器和声光 报警电路两部分组成,通过调整序列信号发生器的循环周期,形成一种特定的循环序列信 号,用以驱动声光电路,构成一种具有特殊声光效果的报警器。

#### 一、双向可控硅电子实验模块的装配与焊接

1.模块焊接

根据提供的线路板和元器件表,从提供的元器件中选择元器件,准确的焊接在提供的 线路板上。

2.模块装配

根据提供的线路板和元器件表,从提供的元器件中选择元器件,准确的装配在提供的 线路板上。

3.模块调试

电子模块正常工作,并根据操作指导书测试OUT输出波形(V1)。

| 序号             | 称<br>名  | 型号与规格                        | 单位 | 数<br>量         | 位号(备注)             |  |
|----------------|---------|------------------------------|----|----------------|--------------------|--|
| $\mathbf{1}$   | 线路板     |                              | 块  |                |                    |  |
| $\overline{2}$ | 金属膜电阻器  | RJ16-1W-100 $\Omega \pm 1\%$ | 个  | 3              | R3, R4, R5         |  |
| $\overline{3}$ |         | RJ16-1W-2k $\Omega \pm 1\%$  | 个  | 1              | R <sub>6</sub>     |  |
| $\overline{4}$ |         | $200\Omega \pm 5\%$          | 个  |                | R2                 |  |
| 5              | 电阻器     | $4.7k\Omega \pm 5\%$         | 个  | 3              | R7                 |  |
| 6              |         | $680\Omega \pm 5\%$          | 个  |                | R1                 |  |
| $\overline{7}$ | 电容器     | $0.1 \mu F$                  | 个  | 1              | C2                 |  |
| 8              | CBB 电容器 | CBB-630V-0.01µF              | 个  |                | C <sub>3</sub>     |  |
| 9              | 电解电容器   | 25V-100µF                    | 个  |                | C1                 |  |
| 10             | 集成块     | 4093                         | 个  |                | IC <sub>3</sub>    |  |
| 11             | 光耦      | MOC3021                      | 个  | 1              | IC1                |  |
| 12             |         | $521-1$                      | 个  | 1              | IC <sub>2</sub>    |  |
| 13             | 贴片发光管   | 1206-红                       | 个  |                | $+5V$              |  |
| 14             | 二极管     | <b>SS14</b>                  | 个  |                | V <sub>D</sub> 1   |  |
| 15             |         | 4007                         | 个  | $\overline{4}$ | VD2, VD3, VD4, VD5 |  |
| 16             | 功率管     | <b>BT136</b>                 | 个  | 1              | SRC1               |  |
| 17             |         | 黑色<br>10mm                   | 个  | 1              | <b>GND</b>         |  |
| 18             | 2号防转座   | 红色<br>10mm                   | 个  | 1              | $+5V$              |  |
| 19             |         | 普通<br>10mm                   | 个  | 6              |                    |  |
| 22             | 散热器     | YBH20                        | 个  |                | SRC1               |  |

元器件表

第六届(2020 年)全国高等院校工程应用技术教师大赛 ——"工程实践操作"作业书(EI1-电子技术创新设计与应用)

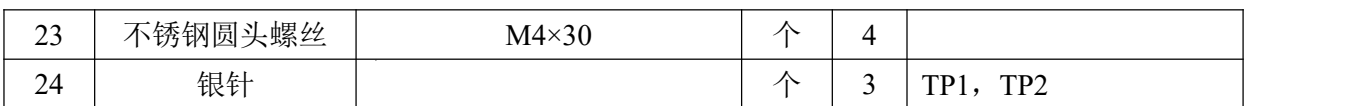

#### 二、选择电子实验模块

从所提供的电子实验模块中,选择10个模块(如图1~图8所示,放置于实验台左侧柜), 其中图6选3块,其余各选1块。

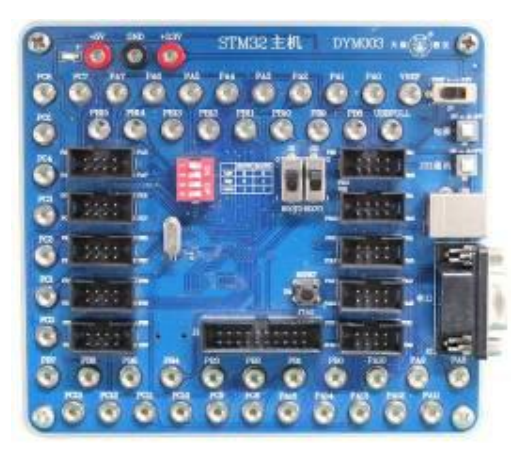

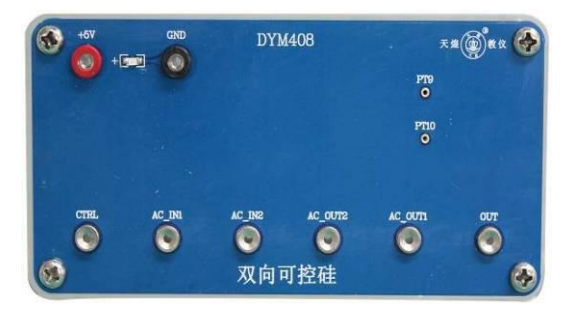

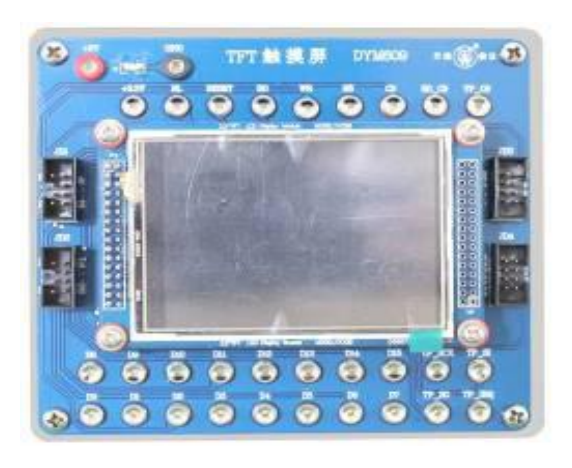

图**5 DYM609-TFT**触摸屏 图**6 DYM803-**集成插座

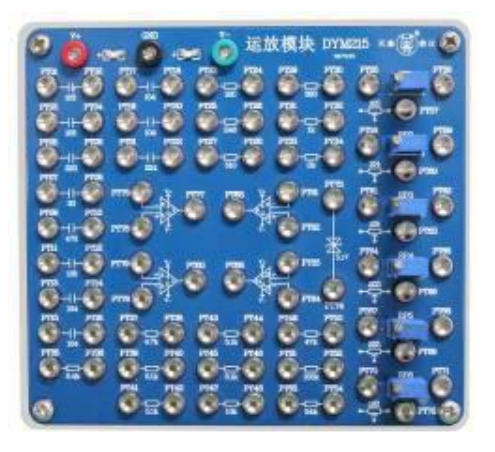

图**1 DYM003-STM32**主机 图**2 DYM215-**运放模块

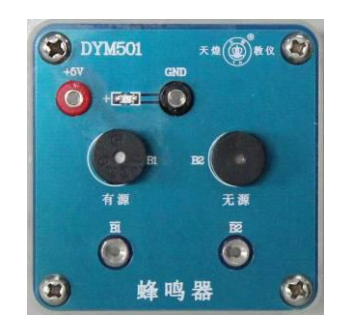

图3 DYM408-双向可控硅 84 DYM501-蜂鸣器模块

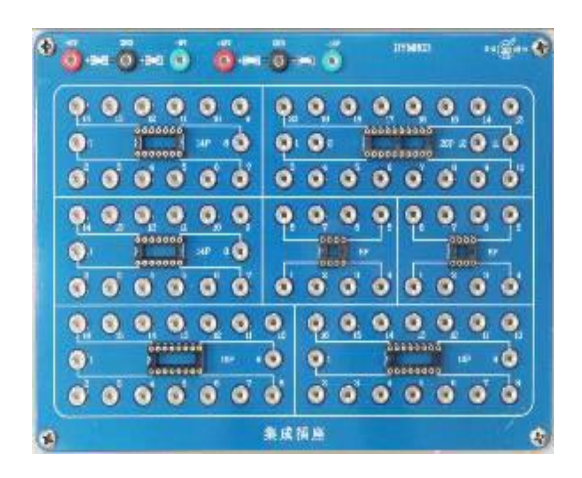

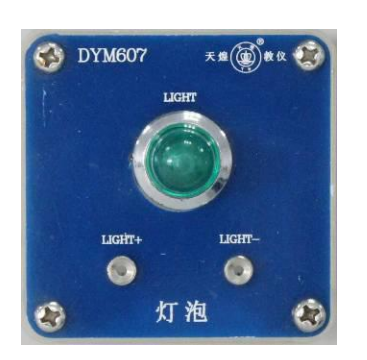

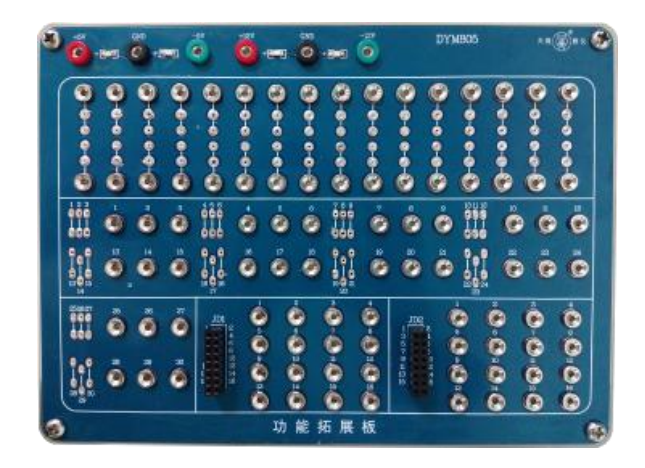

#### 图**7 DYM607-**灯泡 图**8 DYM805-**功能拓展板

将选好的电子实验模块,固定在所提供的实验台桌面的网孔板与实验台右侧的网孔板 上,用以搭建具有特殊声光效果的报警器电路。

#### 三、序列信号发生器

利用所提供的电子实验模块,搭建一个由脉冲源、反馈移位寄存器和信号显示部分组 成的序列信号发生器。搭建并调试成功后, 电路输出为"00010111……"循环序列信号, 并能输出显示在TFT触摸屏上。

电路搭建和调试过程中,可能会遇到一些故障,请根据所提供的技术资料,检查并排 除故障,使电路正常运行,并调整序列信号发生器的循环周期,以便用作构建具有特殊声 光效果的报警器。

注意: 电路搭建及接线过程中, 要确保电源开关处于关闭状态!

#### **1**、脉冲源电路

利用提供的实验导线(有5种颜色,正电源、负电源与GND分别用红色、绿色与黑色实 验导线,其他连接线用黄色与蓝色实验导线),将各实验模块按如下说明接线。

- (**1**) 模块硬件连接
	- ① 将1个555时基电路(NE555)(记为IC1)插在"DYM803-集成插座"8P芯片插座上。
	- ② 将2个二极管1N4148(记为VD1、VD2)、2个10k 1/4W金属膜电阻器(记为R1、R2)、 1个1μF/63V CBB电容(记为C1)和1个0.01μF/63V CBB电容(记为C2)插在 "DYM805-功能拓展板"上。
	- ③ 利用实验导线,将"DYM805-功能拓展板"上R1(10k)的一端插孔和"DYM803- 集成插座"上IC1 (NE555) 的第7管脚插孔相连, R1 (10k) 的另一端插孔和IC1 (NE555)的第4管脚插孔相连。
	- ④ 利用实验导线,将"DYM805-功能拓展板"上R2(10k)的一端插孔和IC1(NE555) 的第7管脚插孔相连,R2(10k)的另一端插孔和"DYM805-功能拓展板"上VD1 (1N4148)的阴极相连, VD1 (1N4148)的阳极和 "DYM215-运放模块"上的 【PT58】插孔相连。
	- ⑤ 利用实验导线,将"DYM805-功能拓展板"上VD2(1N4148)的阳极和IC1(NE555) 的第7管脚插孔相连, VD2 (1N4148) 的阴极和 "DYM215-运放模块"上的【PT58】 插孔相连。
	- ⑥ 利用实验导线,将"DYM803-集成插座"上IC1(NE555)的第6管脚插孔和 "DYM215-运放模块"上的【PT60】插孔相连,IC1(NE555)的第2管脚插孔和

【PT59】插孔相连,并将【PT60】插孔和【PT59】插孔相连。

- ⑦ 利用实验导线,将"DYM805-功能拓展板"上C1(1μF/63V)的一端插孔和 "DYM215-运放模块"上的【PT59】插孔相连,C1(1μF/63V)的另一端插孔和IC1 (NE555)的第1管脚插孔相连。
- ⑧ 利用实验导线,将"DYM805-功能拓展板"上C2(0.01μF/63V)的一端插孔和IC1 (NE555)的第5管脚插孔相连,C2(0.01μF/63V)的另一端插孔和IC1(NE555) 的第1管脚插孔相连。

#### (**2**)连接电源模块

图9为直流电源模块,用作脉冲源电路的电源。

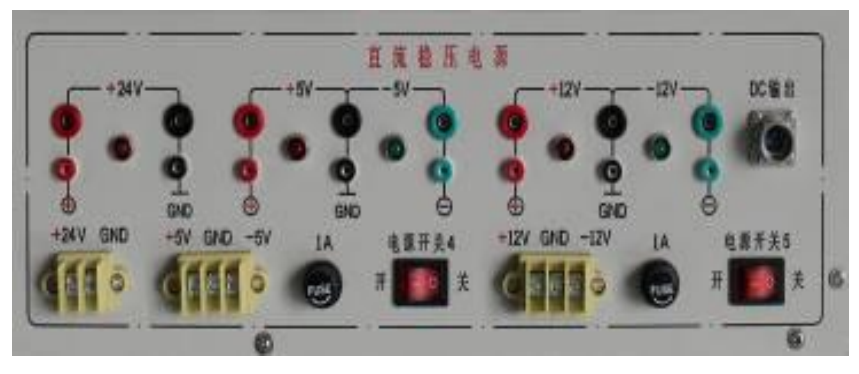

图**9** 直流稳压电源面板

- ① 利用实验导线, 将图9的"+5V"电源【红】端口分别和"DYM803-集成插座"上 IC1 (NE555) 的第4管脚、第8管脚插孔相连。
- ② 利用实验导线, 将图9的"+5V"电源【黑】端口和"DYM803-集成插座"上IC1 (NE555)的第1管脚插孔相连。

#### (**3**)脉冲源电路测试

- ① 打开图9的【电源开关4】。
- ② 使用数字示波器, 通过调节RP2电位器(100k), 测量IC1 (NE555) 第3管脚输出波 形的频率范围(V2),并将测量结果记录到操作结果记录表。
- ③ 使用数字示波器,测量IC1(NE555)第3管脚输出波形(V3),调节RP2电位器(100k), 将波形的频率调为7.5Hz,并将波形绘制到操作结果记录表(2个周期)。
- ④ 使用数字示波器,测量IC1(NE555)第6管脚输出波形,调节RP2电位器(100k), 将波形的频率调为40Hz, 使用万用表直流档, 测量IC1 (NE555) 第7管脚的输出电 压(V4),并将测量结果记录到操作结果记录表。
- ⑤ 使用数字示波器,测量IC1(NE555)第6管脚输出波形(V5),通过调节电位器, 将波形频率调为7.5Hz,并将波形绘制到操作结果记录表(2个周期)。
- ⑥ 操作完成后,使用扎带将分散的导线组成整齐的线束。

#### **2**、移位寄存器电路

利用提供的实验导线(有5种颜色,正电源、负电源与GND分别用红色、绿色与黑色实 验导线,其他连接线用黄色与蓝色实验导线),将各实验模块按如下说明接线。

#### (**1**) 模块硬件连接

- ① 将2个双D型正沿触发器74LS74(分别记为IC2、IC3)、1个四输入与非门74LS00(记 为IC4)、1个3输入与非门74LS10(记为IC5)、1个施密特触发器CD40106(记为IC6) 分别插在3块"DYM803-集成插座"的14P芯片座上。
- ② 利用实验导线,将"DYM803-集成插座"上IC2(74LS74)第11管脚插孔分别和IC2

(74LS74)第3管脚插孔、IC3(74LS74)第3管脚插孔相连;

将"DYM803-集成插座"上IC2(74LS74)第5管脚、第9管脚插孔分别和IC2(74LS74) 第12管脚插孔、IC3 (74LS74) 第2管脚插孔相连:

将"DYM803-集成插座"上IC2 (74LS74) 第6管脚插孔、IC3 (74LS74) 第6管脚 插孔分别和IC4 (74LS00) 第1管脚、第2管脚插孔相连;

将"DYM803-集成插座"上IC2 (74LS74) 第9管脚插孔、IC3 (74LS74) 第6管脚 插孔分别和IC4 (74LS00) 第4管脚、第5管脚插孔相连;

将"DYM803-集成插座"上IC2 (74LS74) 第5管脚、第8管脚插孔、IC3 (74LS74) 第5管脚插孔分别和IC5 (74LS10) 第1管脚、第2管脚、第13管脚插孔相连;

将"DYM803-集成插座"上IC4(74LS00)第3管脚、第6管脚插孔、IC5(74LS10) 第12管脚插孔分别和IC5 (74LS10) 第3管脚、第4管脚、第5管脚插孔相连;

将"DYM803-集成插座"上IC5(74LS10)第6管脚插孔和IC2(74LS74)第2管脚 插孔相连。

- ③ 利用实验导线,将"DYM803-集成插座"上IC3(74LS74)5管脚插孔、IC6(CD40106) 2管脚插孔分别和IC6 (CD40106) 第1管脚、第3管脚插孔相连。
- ④ 利用实验导线,利用"DYM215-运放模块"上的运算放大器和电阻,搭建衰减2倍 的运算电路。
- ⑤ 利用实验导线,将IC6(CD40106)第4管脚插孔和"衰减2倍的运算电路"输入端 相连,"衰减2倍的运算电路"输出端和"DYM215-运放模块"上【PT23】插孔相 连。
- ⑥ 利用实验导线,将"DYM215-运放模块"上【PT24】、【PT04】插孔分别与【PT03】、 【GND】插孔相连。
- ⑦ 将IC1(NE555)的第3管脚插孔和IC2(74LS74)第3管脚插孔相连(即将4.5kHz脉 冲源作为反馈移位寄存器的移位脉冲)。

(**2**) 连接电源模块

- ① 利用实验导线, 将图9的"+5V"电源【红】端口分别和IC2 (74LS74)的第1管脚、 第4管脚、第10管脚、第13管脚、第14管脚插孔相连。
- ② 利用实验导线, 将图9的"+5V"电源【红】端口分别和IC3 (74LS74)的第1管脚、 第4管脚、第12管脚、第14管脚插孔相连。
- ③ 利用实验导线,将图9的"+5V"电源【红】端口分别和IC4(74LS00)的第9管脚、 第10管脚、第12管脚、第13管脚、第14管脚插孔相连。
- ④ 利用实验导线,将图9的"+5V"电源【红】端口分别和IC5(74LS10)的第9管脚、 第10管脚、第11管脚、第14管脚插孔相连。
- ⑤ 利用实验导线,将图9的"+5V"电源【红】端口和IC6(CD40106)的第14管脚插 孔相连。
- ⑥ 利用实验导线,将图9的"+5V"电源【黑】端口分别和IC2(74LS74)的第7管脚、 IC3(74LS74)的第7管脚、IC4(74LS00)的第7管脚、IC5(74LS10)的第7管脚、 IC6 (CD40106) 的第7管脚插孔相连。
- ⑦ 利用实验导线,将图9的"+12V"和"-12V"电源【红】、【黑】、【绿】三个端口分 别连接到"DYM215-运放模块"电源输入端口【V+】、【GND】和【V-】。
- ⑧ 利用实验导线,将图9的"+12V"和"-12V"电源【GND】与"+5V"、"-5V"电 源【GND】连接(实验台默认两组电源不共地)。

#### (**3**) 移位寄存器电路测试

- ① 打开图9的【电源开关4】和【电源开关5】。
- ② 使用数字示波器,测量IC6(CD40106)第4管脚输出波形(V6),并将波形绘制到

操作结果记录表(2个周期)。

- ③ 使用数字示波器,测量"DYM215-运放模块"【PT03】的输出波形,观察波形幅度 (V7)及序列信号状态(V8),并将波形幅度和序列状态(用"0"、"1"表示) 记录到操作结果记录表。
- ④ 操作完成后,使用扎带将分散的导线捆绑成整齐的线束。

#### **3**、序列信号显示电路

利用提供的实验导线(有5种颜色,正电源、负电源与GND分别用红色、绿色与黑色实 验导线, 其他连接线用黄色与蓝色实验导线)和8P排线, 将各实验模块按如下说明接线。

- (**1**) 模块硬件连接
- ① 利用8P排线,将"DYM003-STM32主机"模块"PB0~PB7"插座和"DYM609-TFT 触摸屏"模块【JD1】"D0~D7"插座相连。
- ② 利用8P排线,将"DYM003-STM32主机"模块"PB8~PB15"插座和"DYM609- TFT 触摸屏"模块【JD2】"D8~D15"插座相连。
- ③ 利用实验导线,将"DYM003-STM32主机"模块【PC9】、【PC10】、【PC11】、【PC12】、 【PC13】插孔和"DYM609- TFT触摸屏"模块【RO】、【RESET】、【WR】、【RS】、 【CS】。
- ④ 利用实验导线,将"DYM215-运放模块"【PT03】插孔和"DYM003-STM32主机" 模块【PA0】插孔相连。
	- (**2**) 连接电源模块

利用实验导线,将图9的"+5V"电源【红】、【黑】两个端口分别连接到"DYM003-STM32 主机"模块电源输入端口【+5V】和【GND】。

#### (**3**)硬件、软件设置

"DYM003-STM32主机"硬件配置:【S6】拨码开关拨到"OFF"端,【S7】拨码开关 拨到"3.3V"端,【232通信】按键按下(处于按下状态),【电源】按键按下(处于按下状 态),打开图9的【电源开关4】和【电源开关5】,各实验模块电源指示灯亮。

#### (**4**)连接主机串口

用一根RS232串口线(平行, 2头针), 将图10串口【PC COM】和"DYM003-STM32 主机"(图1)串口【J2】相连(串口连接时先断开电源)。

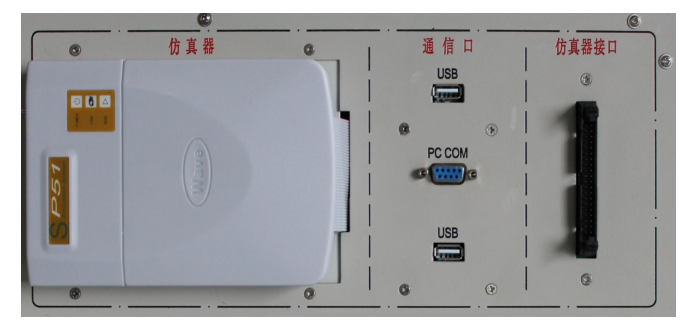

图**10** 通信口面板

#### (**5**)软件下载

- ① 双击计算机桌面上软件"Flash Loader Demo",运行STM32单片机程序下载软件, 进入下载操作界面,如图11所示。
- ② 选择当前电脑使用的串口,设置波特率115200。
- ③ 将"DYM003-STM32主机"上BOOT0拨到"1",BOOT1拨到"0",然后按下〖复 位〗按键,等待2s,然后点击〖Next〗,出现如图12界面。

#### 第六届(2020 年)全国高等院校工程应用技术教师大赛 ——"工程实践操作"作业书(EI1-电子技术创新设计与应用)

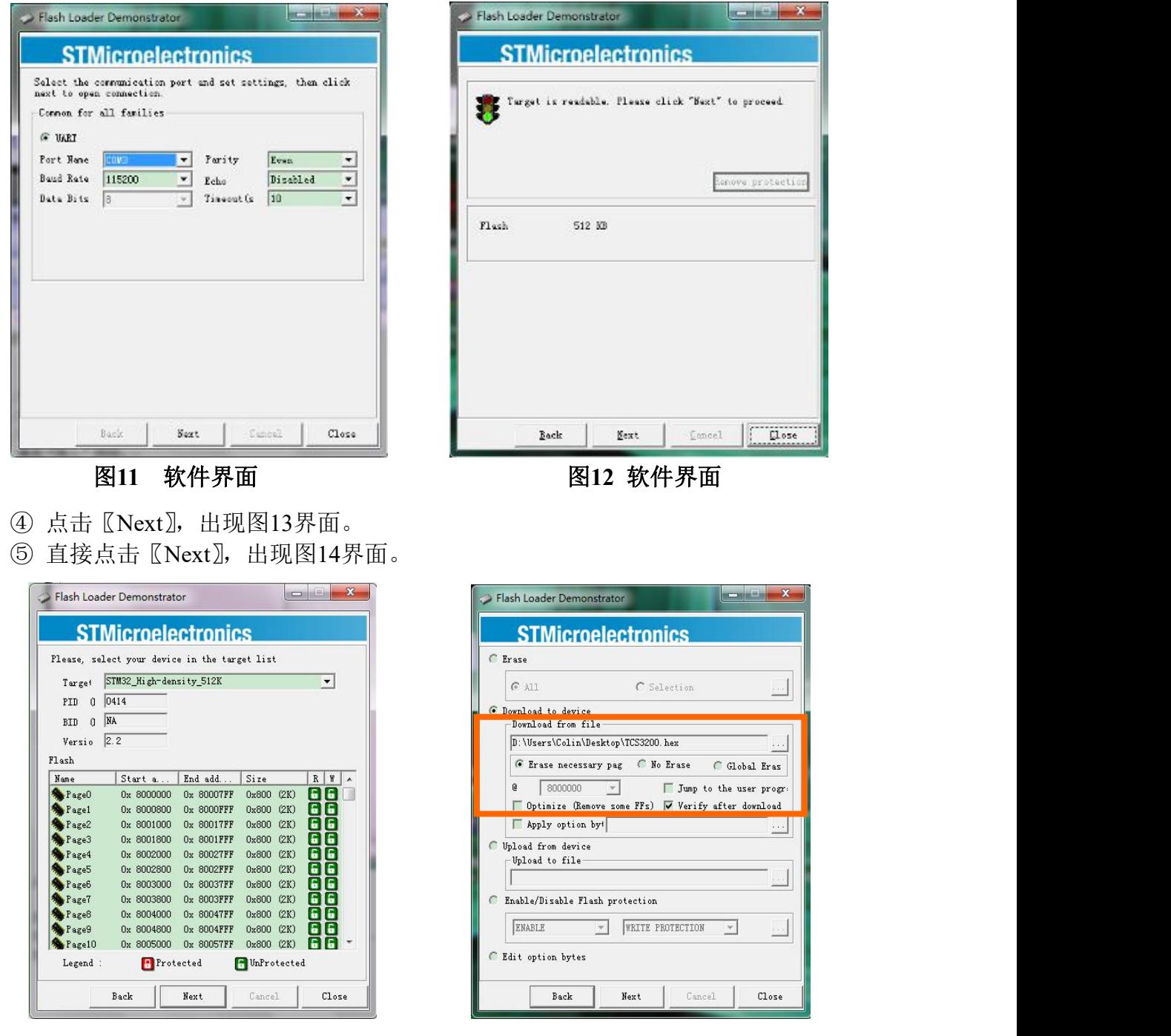

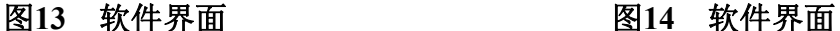

- ⑥ 选择图14所示的选项,单击按钮〖…〗,调入Flash,选择桌面上"测试程序"文件 夹下的"序列.hex"文件。
- ⑦ 单击〖Next〗按钮,进行程序下载,直到提示下载完成,若有错误请重新下载。
- ⑧ 下载完成后,将"DYM003-STM32主机"上BOOT0拨到"0",BOOT1拨到"0", 使【232通讯】按键处于弹起状态下,然后按下复位按键,程序即可运行。
	- (**6**)显示电路测试

程序下载完成,关闭软件,断开电源,拔下串口下载线,再重新打开电源和 "DYM003-STM32主机"运行程序。

观察"DYM609-TFT触摸屏"模块,触摸屏初始化,触摸屏将显示序列的波形(V9)。

#### 四、声光电路

利用提供的实验导线(有5种颜色,正电源、负电源与GND分别用红色、绿色与黑色实 验导线,其他连接线用黄色与蓝色实验导线),将各实验模块按如下说明接线。

(**1**)模块硬件连接

- ① 利用实验导线,将"DYM803-集成插座"上IC6(CD40106)第1管脚插孔和IC6 (CD40106)第5管脚插孔相连,IC6(CD40106)第6管脚插孔和IC6(CD40106) 第9管脚插孔相连。
- ② 利用实验导线,将"DYM803-集成插座"上IC6(CD40106)第8管脚插孔和"DYM408- 双向可控硅"模块【CTRL】插孔相连。
- ③ 利用实验导线,将"DYM803-集成插座"上IC6(CD40106)第1管脚插孔和"DYM501-

蜂鸣器"模块【 *B*1】插孔相连。

(**2**)连接电源模块

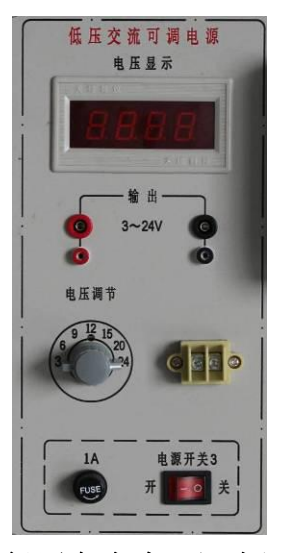

图**15** 低压交直流可调电源面板

- ① 利用实验导线,将图9的"+5V"电源【红】、【黑】两个端口分别连接到"DYM408- 双向可控硅"、"DYM501-蜂鸣器"模块电源输入端口【+5V】和【GND】。
- ② 利用实验导线, 将图15的"3~24V"低压交流可调电源两个输出端口分别连接到 "DYM408-双向可控硅"模块电源输入端口【AC\_IN1】、【AC\_IN2】。
- (**3**)声光电路测试
- ① 打开图9的【电源开关4】、【电源开关5】,测量IC6(CD40106)第8脚输出波形;拔去 "DYM803-集成插座"上IC6(CD40106)第8脚插孔和"DYM408-双向可控硅" 模块【CTRL】插空连接线,再次测量IC6(CD40106)第8脚输出波形对比两次波形, 有何区别?设计改进电路并测试改讲后输出波形(V10)
- ②打开图15的【电源开关3】,并调节"低压交流可调电源"模块处的"电压调节"旋 钮至6V。
- 注:"低压交流可调电源"模块处的电压务必调到6V,避免烧坏后续电路中的模块。
- ③ 将脉冲源的频率调为7.5Hz左右(即IC1(NE555)3脚输出波形的频率,如果已调 节, 无需再次调节), 蜂鸣器发出滴滴的声音(V11)。
- ④ 操作使用数字示波器,测量"DYM408-双向可控硅"模块【OUT】的输出波形(V12), 并将波形绘制到操作结果记录表 (2个周期)记录到操作结果记录表。

⑤ 完成后,使用扎带将分散的导线捆绑成整齐的线束。

#### 五、特殊声光效果的报警器

利用提供的实验导线(有5种颜色,正电源、负电源与GND分别用红色、绿色与黑色实 验导线,其他连接线用黄色与蓝色实验导线),将各实验模块按如下说明接线。

#### (**1**)模块硬件连接

利用实验导线,将"DYM408-双向可控硅"模块【AC\_OUT2】、【AC\_OUT1】插孔分 别和"DYM501-灯泡"模块【LIGHT+】、【LIGHT-】插孔相连。

#### (**2**)效果测试

① 打开图9的【电源开关4】、【电源开关5】和图15的【电源开关3】。

② 能够观察到灯泡闪烁、蜂鸣器发出滴滴的声音,且闪烁的频率与蜂鸣器发音的频率 相同(V13)。

③ 操作完成后,使用扎带将分散的导线捆绑成整齐的线束。

#### 六、现场裁判验收确认

参赛选手完成"工程实践操作"后,填写《EI1-"电子技术创新设计与应用"赛项操 作结果记录表》,报请现场裁判验收确认。

### EI1-"电子技术创新设计与应用"赛项操作结果记录表

场次号: \_\_\_\_, 赛位号: \_\_\_\_\_ 操作时间: 2020年 11 月 日, \_\_: 到\_\_:

测试记录

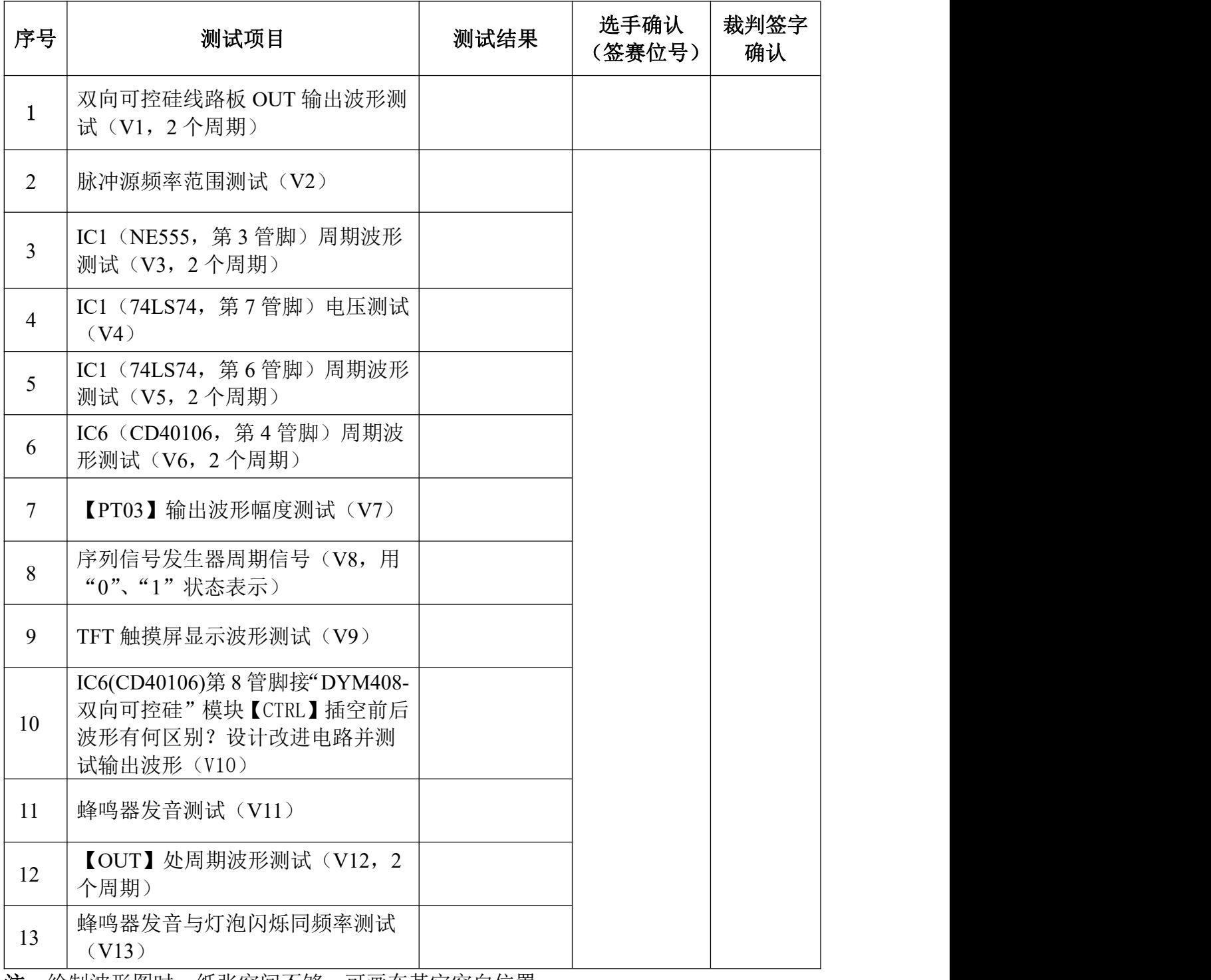

注:绘制波形图时,纸张空间不够,可画在其它空白位置。